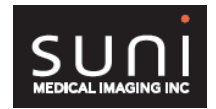

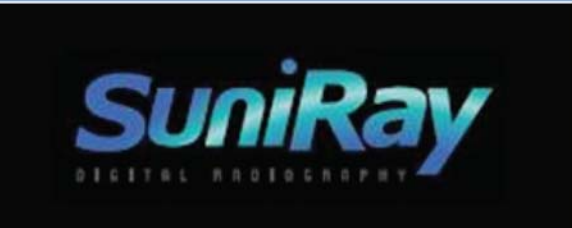

# **Troubleshooting Guide**

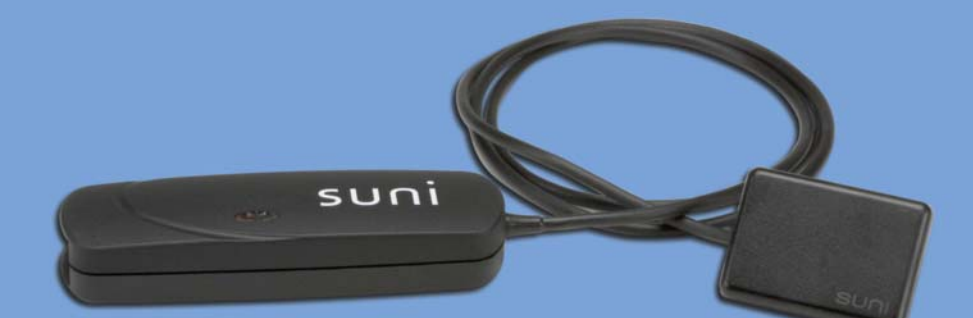

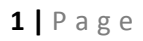

Rev. 1.01

# **Table of Content**

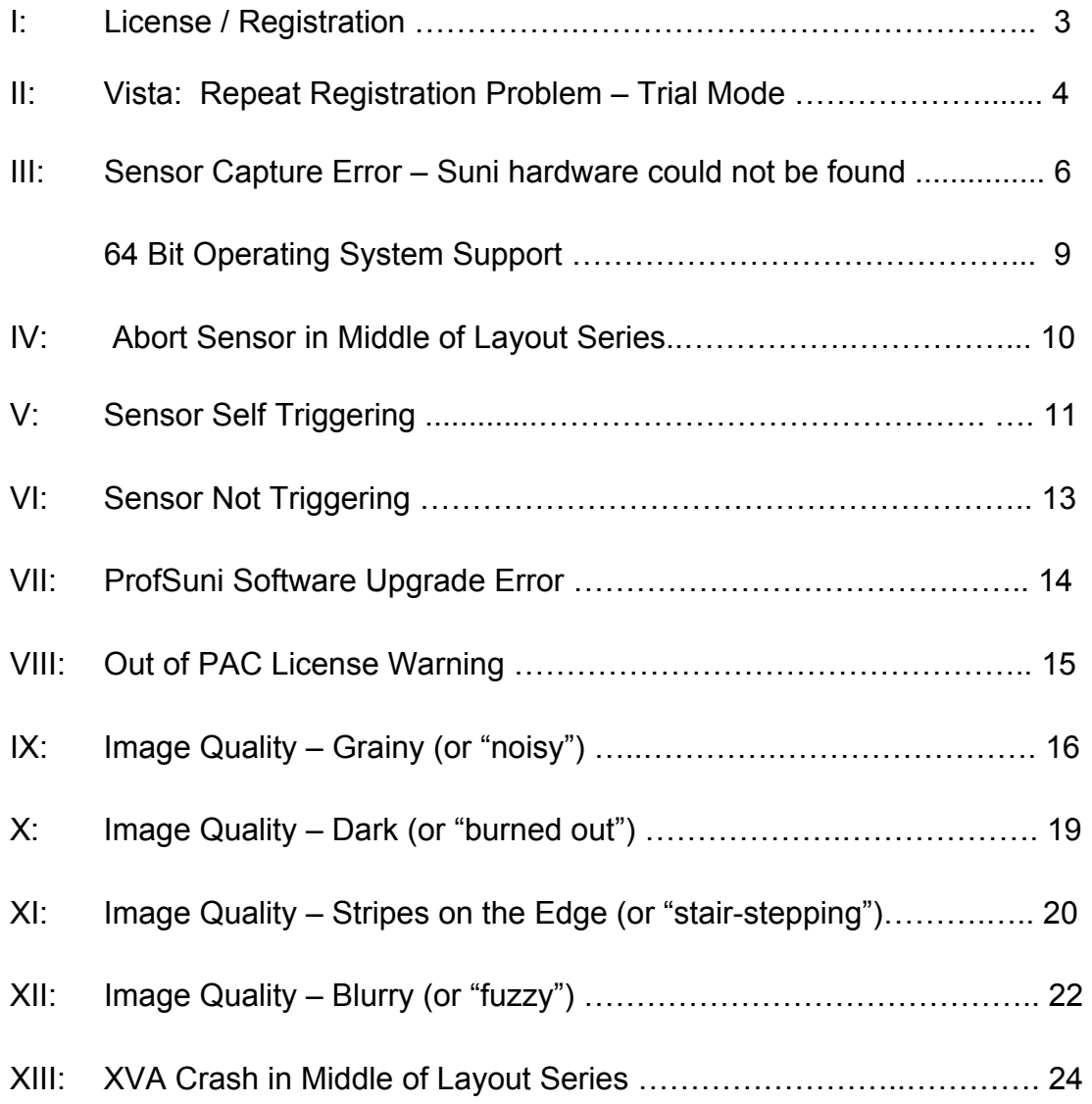

## **I: Licensing / Registration**

 After launching ProfSuni from the icon onto your desktop, you will see the following: Trial Version Licensing Information screen.

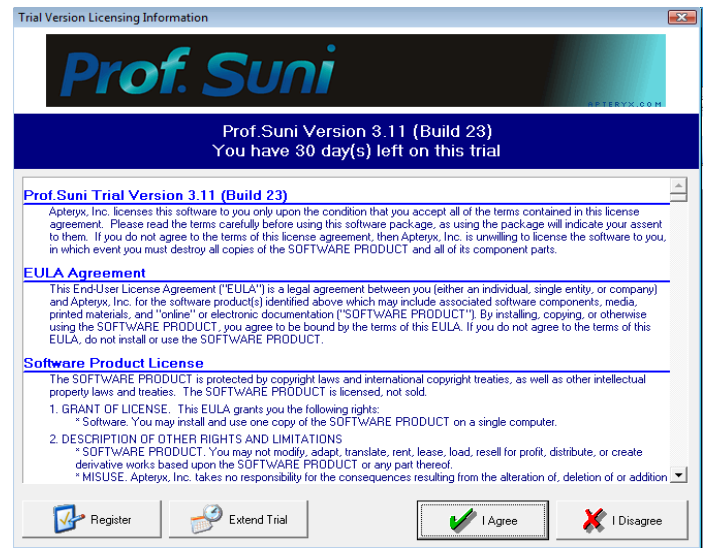

Click on the **Register** button to get to the next screen:

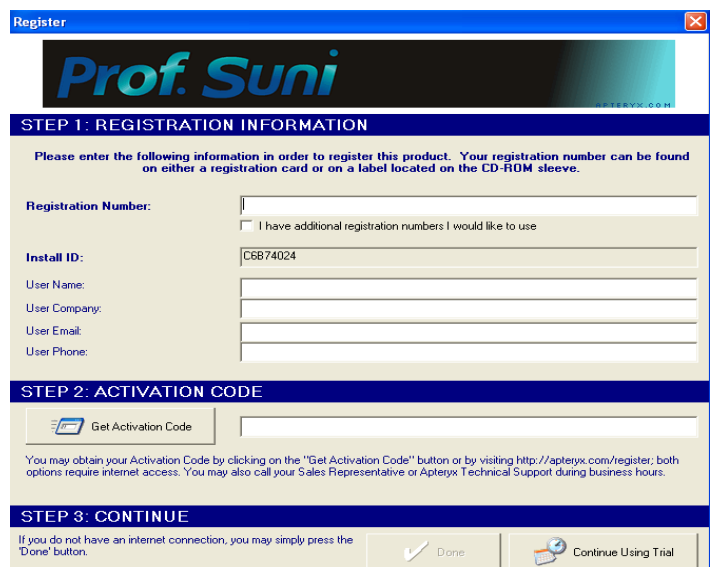

Enter the license 9C50-685A-\*\*\*\*, user name information, skip STEP 2: ACTIVATION CODE and click on **DONE** to get into the program.

## **II: Vista:Repeat Registration Problem – Trial Mode**

#### **Symptoms:**

After registering the software in Vista, and re-launches the program, it asks for registration information again.

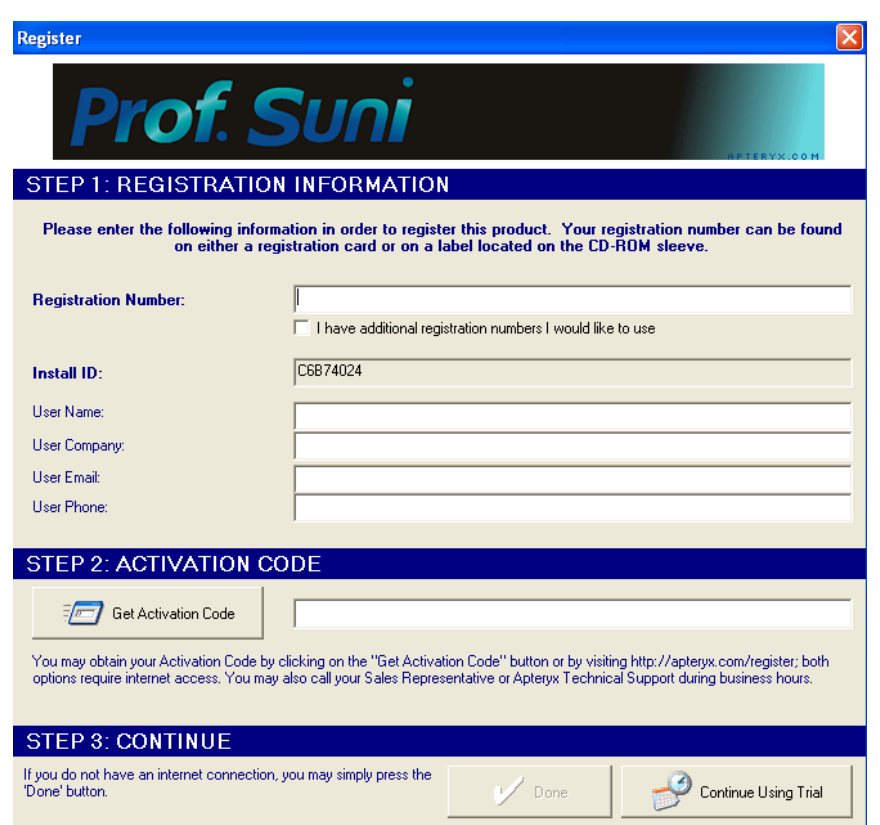

## **Solution:**

The problem occurs because the user does not have the administrative privileges necessary to create registration information. To properly register the software, the user should right click on **ProfSuni.exe** and choose **'Run as administrator'**.

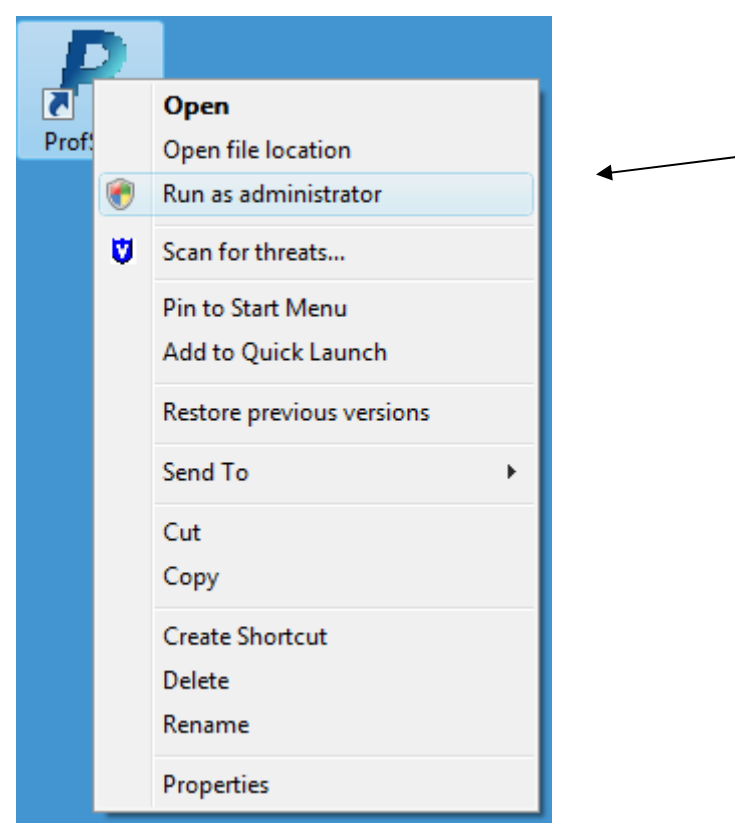

Re-enter the registration number 9C50-685A-\*\*\*\*, user information and skip STEP 2: ACTIVATION CODE, then click **DONE** to access the program.

## **III: Sensor Capture Error – Suni hardware could not be found!**

#### **Problem:**

After positioning the sensor and activating the unit, the following message is displayed.

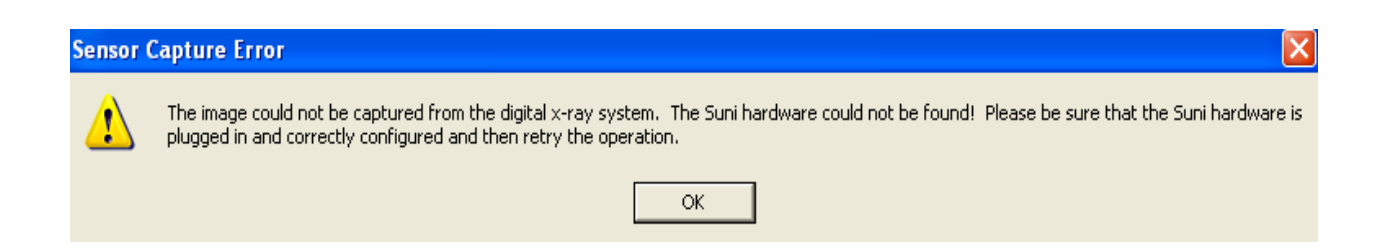

This error message is generated due to one of the following situations:

- a) The Suniray USB is not recognized by the computer
- b) The Suniray USB driver is not installed
- c) Insufficient power from the computer USB port
- d) The Suniray USB firmware files need to be updated

#### **Solution:**

- a) The Suniray USB is not recognized by the computer
	- Make sure the Suniray sensor is plugged in to the back USB port and the computer recognized the hardware.
	- Check the Windows Device Manager to verify if the USB driver was installed successfully.

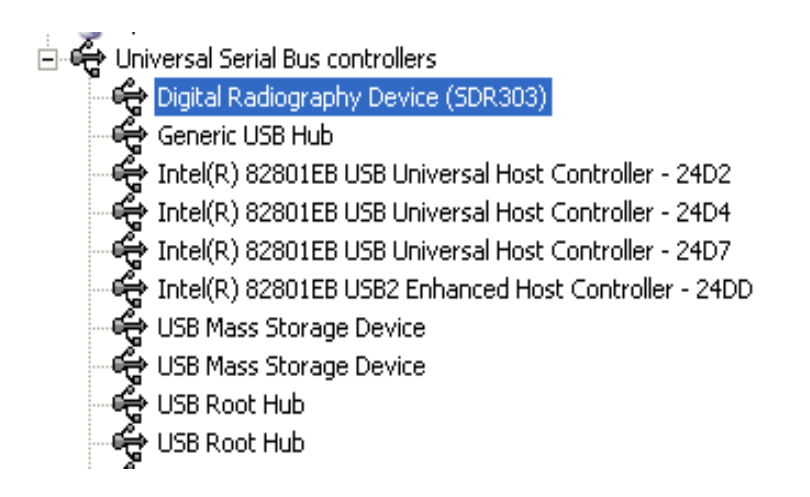

Ɣ If the Suniray USB driver was NOT properly installed, a device named **USB device** marked with a yellow exclamation mark will appear under **other devices.** 

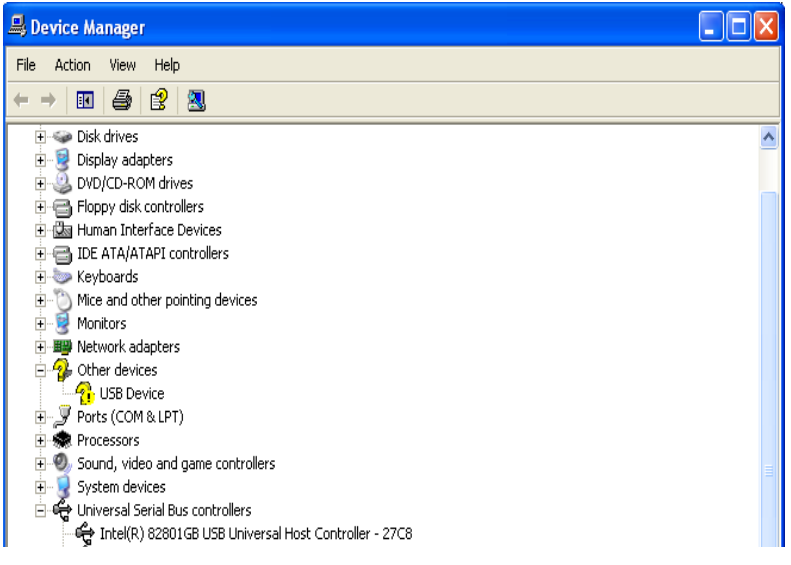

- b) The Suniray USB driver is not installed
	- Ɣ Insert the ProfSuni disc in the CD-ROM drive. //*The driver is in D:\Drivers\SDR303*
	- Ɣ Double click on **USB Device** in **Other devices** then follow the 'Found New Hardware' wizard to install the driver.

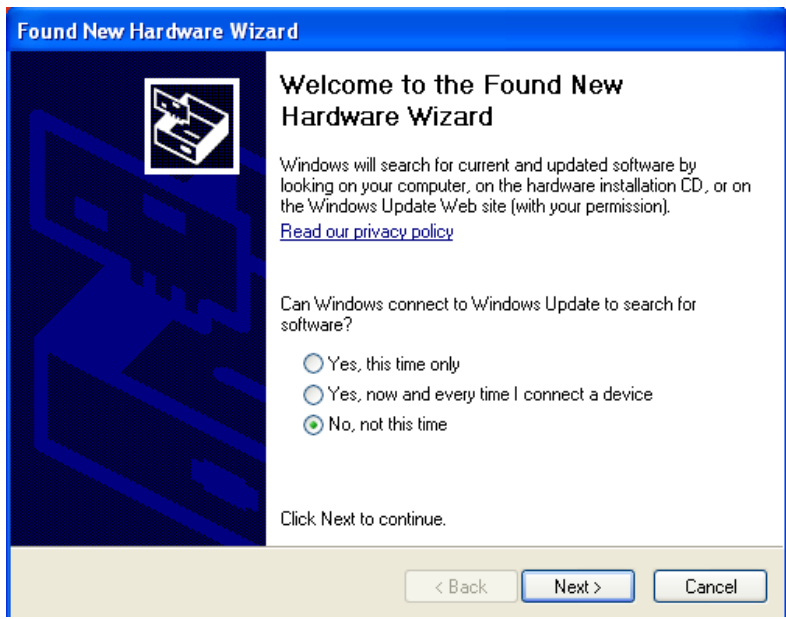

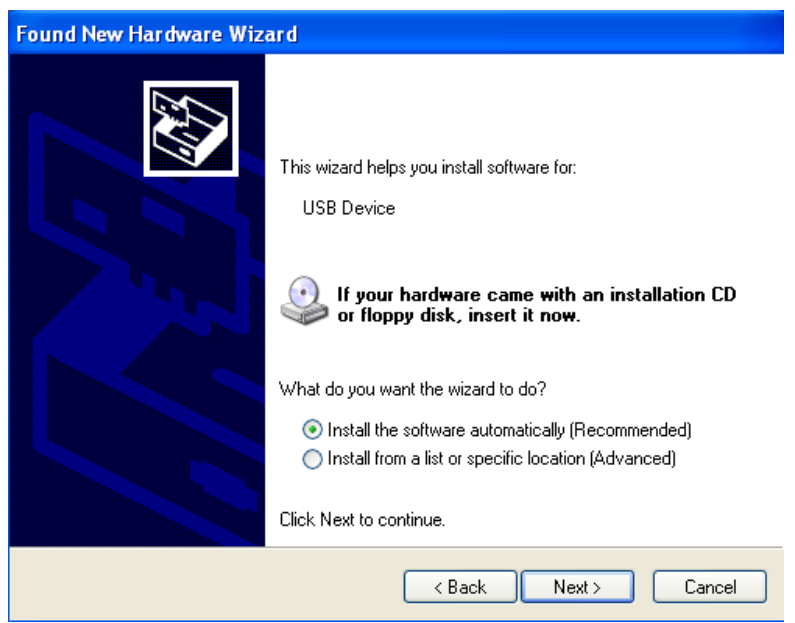

• Follow the prompts to finish the driver installation, when it's done successfully, Digital Radiography Device (SDR303) should be listed under Device Manager.

- c) Suniray sensor is not properly plugged in
	- Unplug the sensor and re-plug it back in, make sure the connector pushes all the way in.
- d) Suniray USB firmware files not updated
	- Right click on ProfSuni.exe icon on desktop, select Properties-Find Target and make sure the SuniUSBII.SED file is dated 6/10/09 or newer.

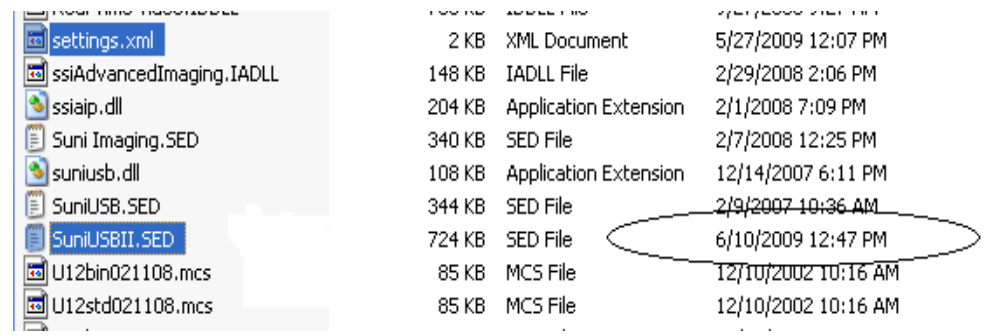

Go to http://www.apteryxware.com/dental/downloads/xva3\_5/suni.shtml for the latest SuniUSBII firmware upgrader.

*Note: Suni hardware USB2000 and Suniray currently support 64-bit operating system; please refer to the readme.txt file in the TEC\_Driver folder in our FTP site for proper installation instructions.* 

# **IV: Abort Sensor in Middle of Layout Series**

#### **Symptoms:**

When trying to switch sensor or stop in the middle of layout capturing, the following message is displayed:

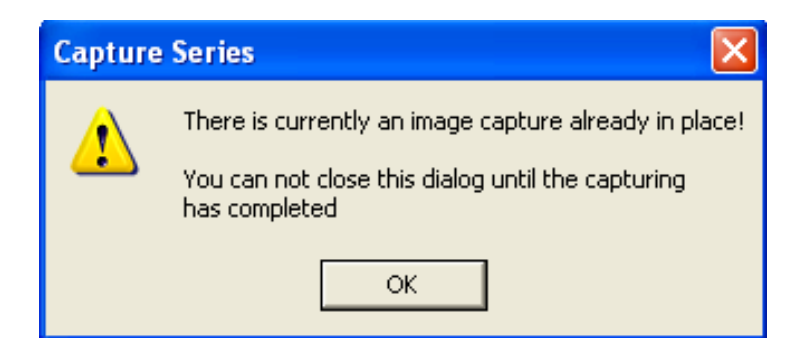

#### **Cause:**

User did not quit image captures properly or completed the previous captures before closing it.

## **Solution:**

Finish the image capturing or stop layout series properly by clicking on the red **'X'** on the lower bottom left hand corner to abort capturing.

## **V: Sensor Self Triggering**

#### **Problem:**

The sensor triggers by itself without any radiation induces.

This problem may occur due to the following:

- a) Sensor enclosure splitting/opening
- b) Sensor cable(internal) or connector damaged
- c) Insufficient power from computer USB port
- d) Noise Interference

#### **Solution:**

- a) Sensor enclosure splitting/opening
	- Inspect the enclosure of the sensor and make sure there's no splitting or cracks on the sensor.
- b) Sensor cable(internal) or connector damaged
	- Switch out the sensor. If the new sensor works, the problem most likely to be the first sensor; if the problem persisted, then it might not be the sensor.
- c) Insufficient power from computer USB port
	- Use the Ultra brand powered USB hub came with the sensor, connect the sensor to one of the ports and the cable from the port to the USB port.
- d) Noise Interference
	- Go to **Tools** → Options → SuniUSBII → Detection Sensitivity and Threshold, lower the sensitivity value by 2 until no self-trigger is observed.

#### **Or**

**11 |** Page

**e)** Go to **Tools→Options→SuniUSBII→Detection Sensitivity and Threshold,** increase threshold value by 16 until no self-trigger is observed.

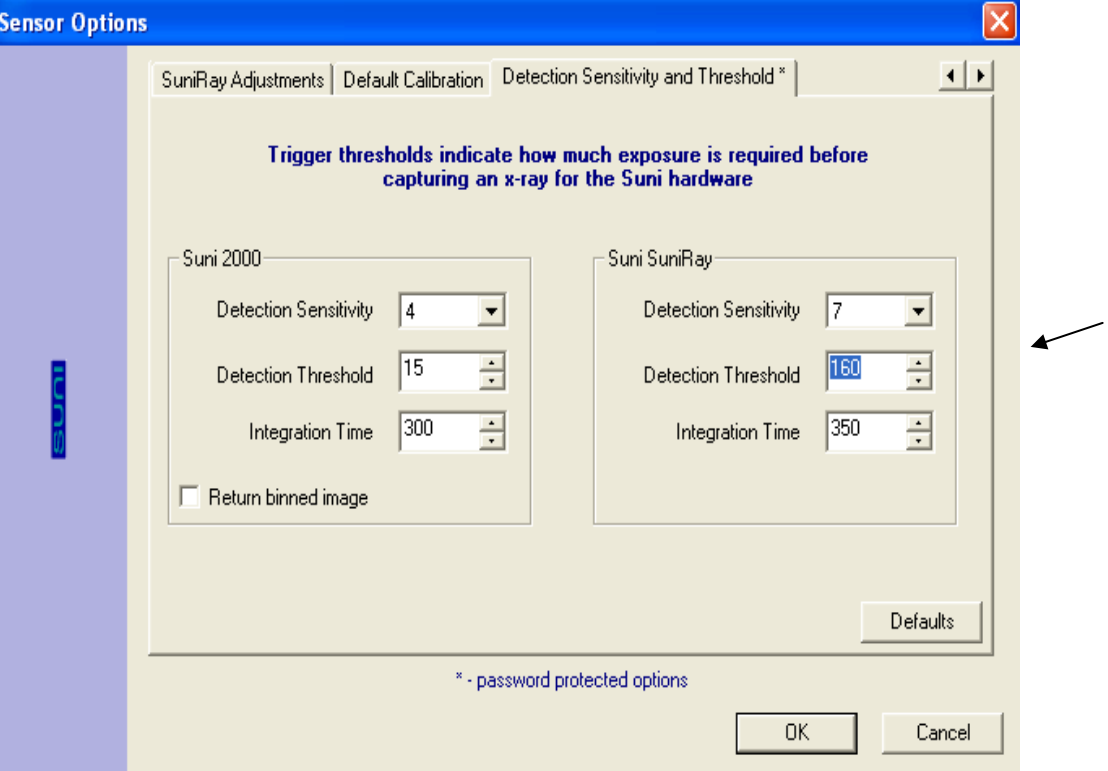

(Default is 160) *Password*: **dentalimage**

## **VI:Sensor Not Triggering**

#### **Problem:**

When attempting to capture an image, screen stays at green 'Sensor Ready' mode even after the radiation induces.

This problem occurs in one of the followings:

- a) Inconsistent or no radiation from the x-ray machine
- b) Sensor not securely connected to the USB cable
- c) Insufficient power from computer USB port
- d) Low Sensor Detection Sensitivity

## **Solution:**

- a) Inconsistent or no radiation from the x-ray machine
	- Increase the exposure settings or change to another x-ray machine to see if the problem persisted.
- b) Sensor not securely connected to the USB cable
	- Unplug the sensor and re-plug it back in, make sure the connector pushes all the way in.
- c) Insufficient power from computer USB port
	- Use the Ultra brand powered USB hub came with the sensor, connect the sensor to one of the ports and the cable from the port to the USB port.
- d) Low Sensor Detection Sensitivity
	- Go to **Tools**→Options→Sensor→SuniUSBII→Detection Sensitivity and **Threshold,** increase Detection Sensitivity value by 2 until trigger is observed. (Default is 7) *password*: **dentalimage**

## **VII:ProfSuni Software Upgrade Error**

#### **Symptoms:**

After downloaded the software upgrader and trying to run it, the following message is displayed:

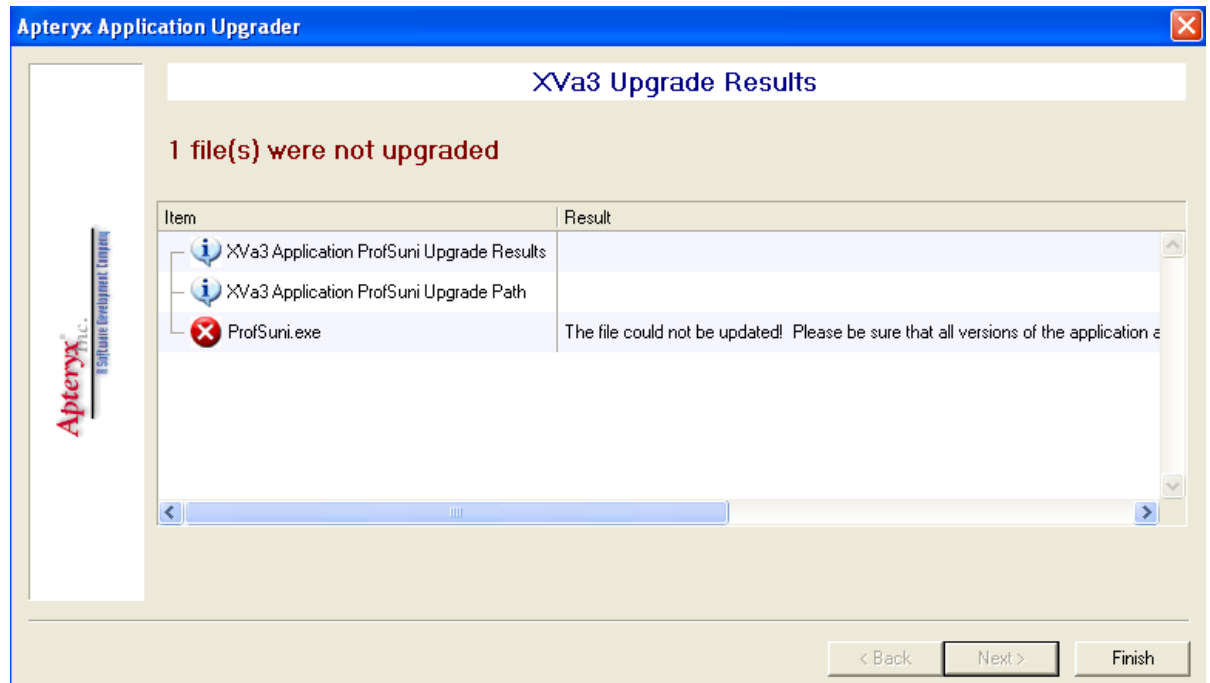

#### **Resolution:**

Make sure ProfSuni program is closed in all computers (local and network) before running the software upgrader.

# **VIII: Out of PAC License Warning**

## **Symptoms:**

When starting ProfSuni, licensing warning information is displayed.

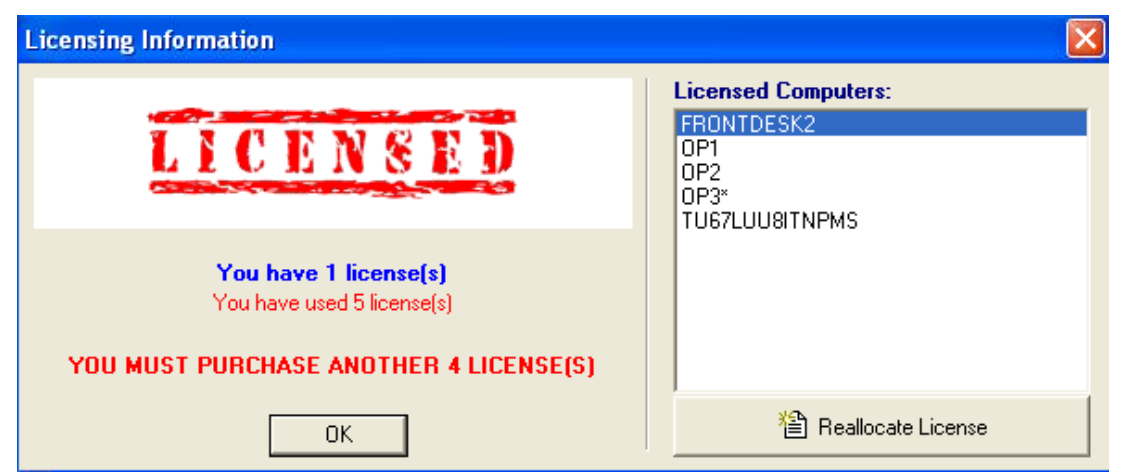

#### **Cause:**

The user has used/exceeded the number of licenses were purchased for the software.

#### **Resolution:**

To resolve licensing problem, the user must either purchase additional licenses or reallocate previously allocated license by selecting license from the **Licensed Computers** listing and then click on **Reallocate License** button.

# **IX: Image Quality – Grainy (or "noisy")**

#### **Problem:**

Image appears to be too light, grainy and lack of contrast.

**Sample grainy image:** 

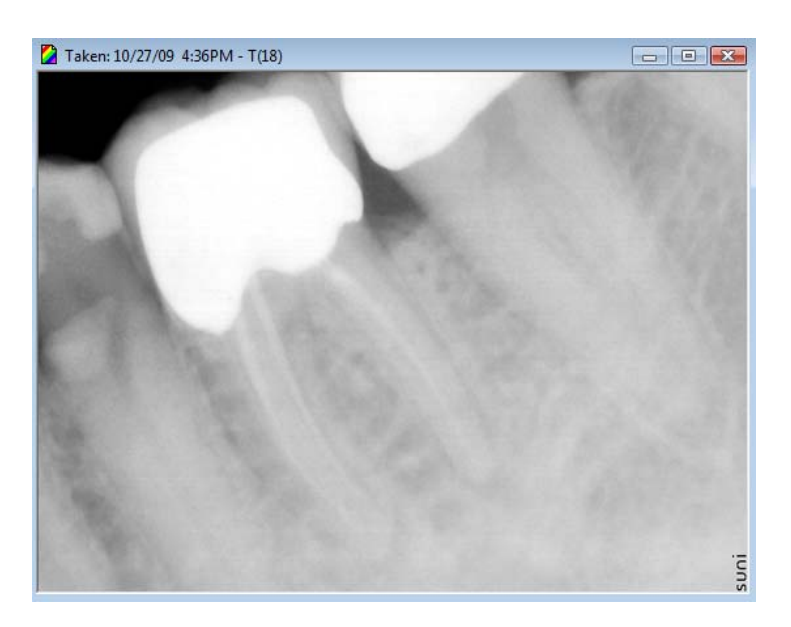

#### **Cause:**

Grainy (or "noisy") image generally causes by under exposure.

## **Solution:**

- a) Increase the exposure setting from the X-ray unit, and/or decrease the distance between the unit and the sensor.
- b) Use the image enhancement tools **Brightness and Contrast**. In general, brightness/contrast enhancement changes the brightness and

**16 |** Page

the contrast of an image in order to try to improve the overall dynamic appearance of an image.

**Real time B/C** – *This feature can be used to quickly modify the appearance of an image.*

 $\rightarrow$  Open an image, click on B/C on the sidebar to adjust the image by clicking and dragging in the main area of the control. To set the B/C back to normal, you can either double click or right click on the control.

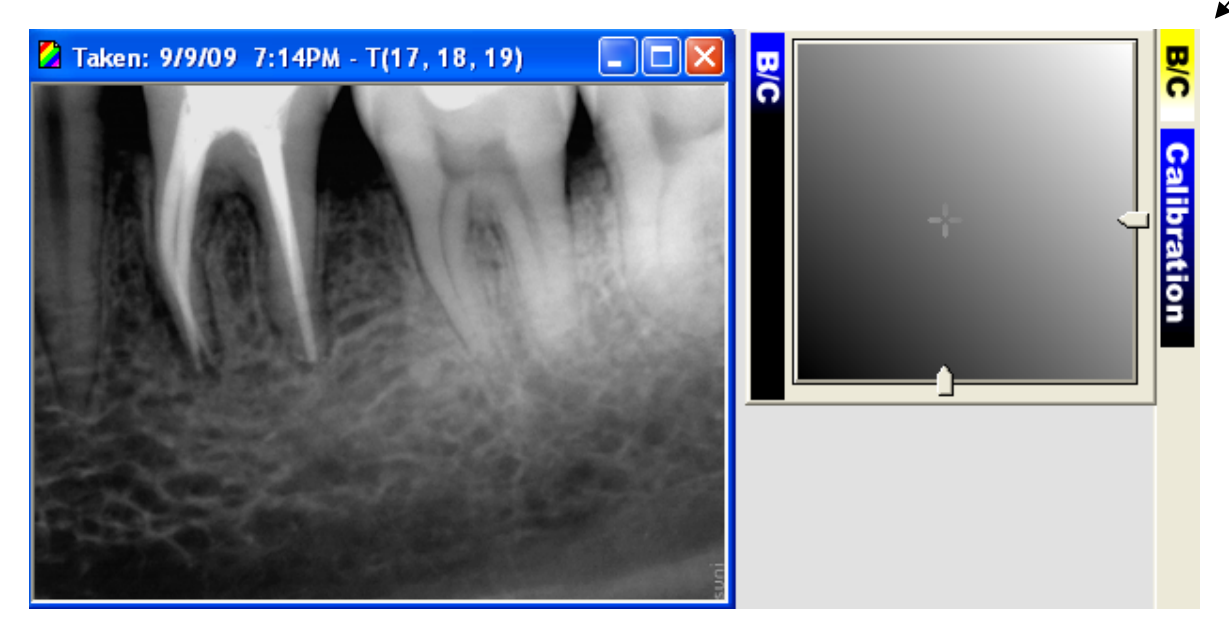

- Ɣ Automatic Brightness / Contrast *This feature automatically tries to determine the optimal brightness/contrast settings for the image.* 
	- **►** Go to **Enhancement**→Brightness/Contrast→Auto Brightness/Contrast to automatically adjust the brightness and contrast of the image. To set the brightness and contrast back to normal, click on '**Undo All**'.
- **Brightness / Contrast** *This feature allows you to manually adjust the brightness and contrast of the image. After define the optimal B/C values, and then you can apply them to the pre-filters.*
	- $\blacktriangle$  Go to Enhancement→Brightness/Contrast→Brightness and Contrast and enter the optimal B/C values then click OK to save it.
- **Tips**: Presetting Brightness to -5, Contrast to 5 and Gamma to 0.75 usually a good starting point, however, you can increase/decrease the value based on the result of the image.

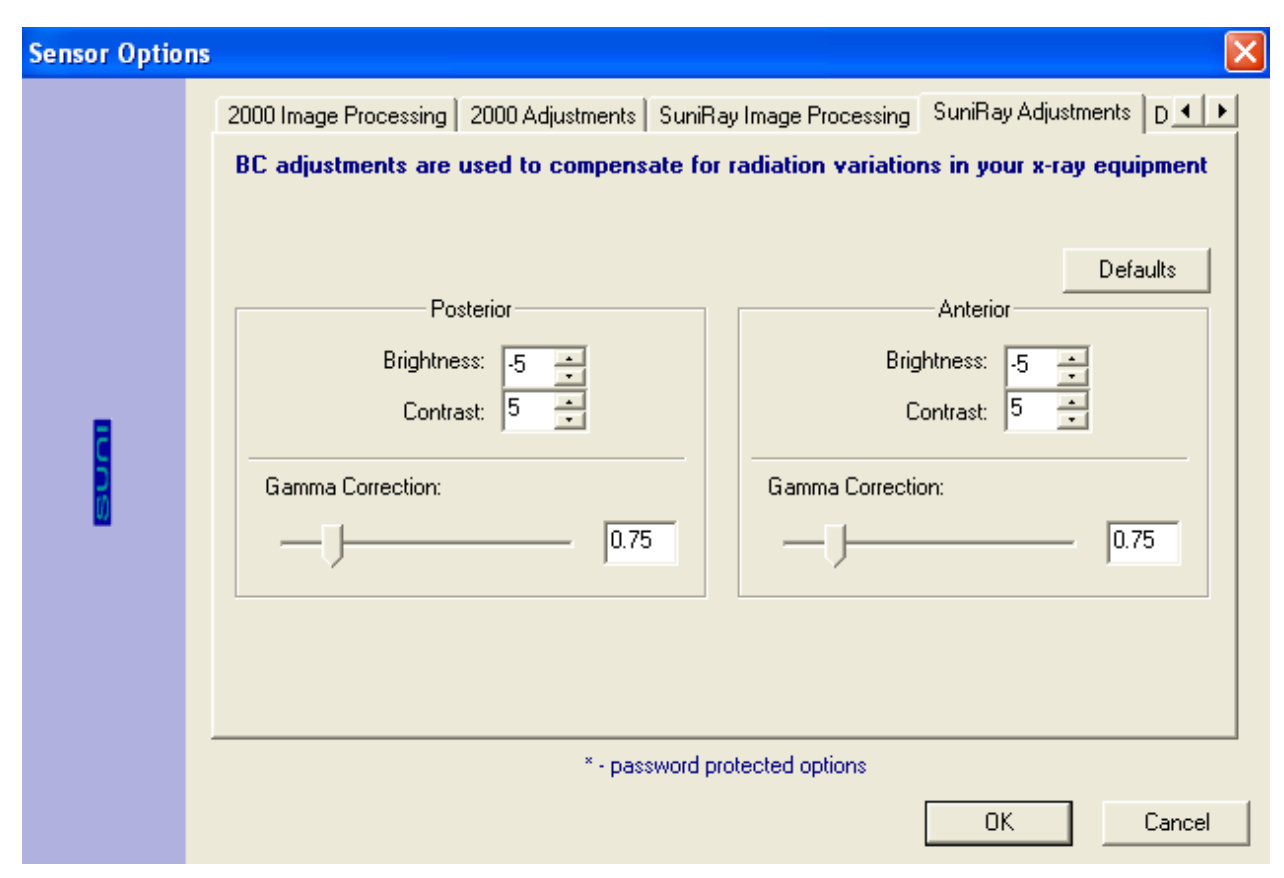

# **X: Image Quality – Dark (or "burnedǦout")**

#### **Problem:**

Image appears to be too dark, or teeth appear to be jagged.

**Sample burned-out image:** 

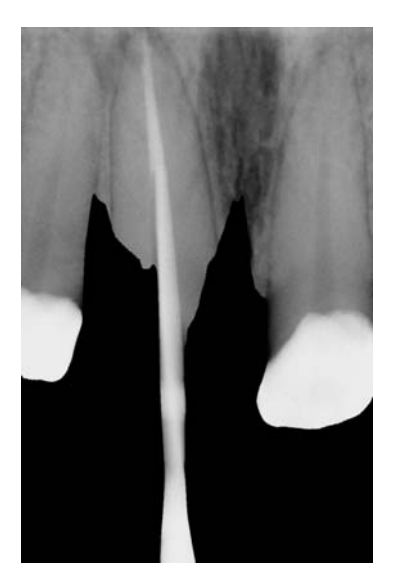

## **Cause:**

Dark (or "burned-out) image generally causes by over exposure.

## **Solution:**

Try turning the radiation down a notch. Most sensors operate best at a time of between 0.06 seconds (about 4 pulses) to 0.10 seconds (6 pulses). Usually, a good starting point is at 70kVp, 7mA and 0.06 seconds (about 4 pulses), and then go up or down one notch at a time from there.

**Note:** It's generally a good idea, though, to get in a habit of having the X-ray unit in the same position of all your X-ray images, this will ensure consistency.

## **XI: Image Quality – Stripes on the Edge**

#### **Problem:**

Stripes appear on the edge of the image, or "stair-stepping".

**Sample "stair-stepping" image:** 

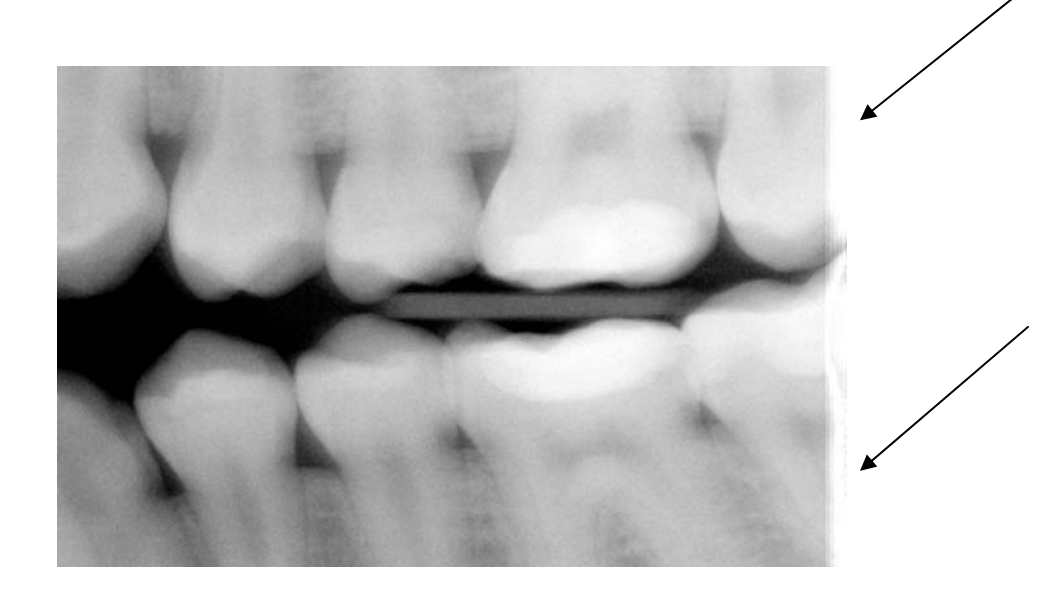

#### **Cause:**

Longer warm up pulses from certain AC-head machine.

## **Solution:**

Go to **Tools→Options→Sensor→SuniUSBII→Detection and Sensitivity** and then increase the integration time by a step of 50ms until no stripes is observed.

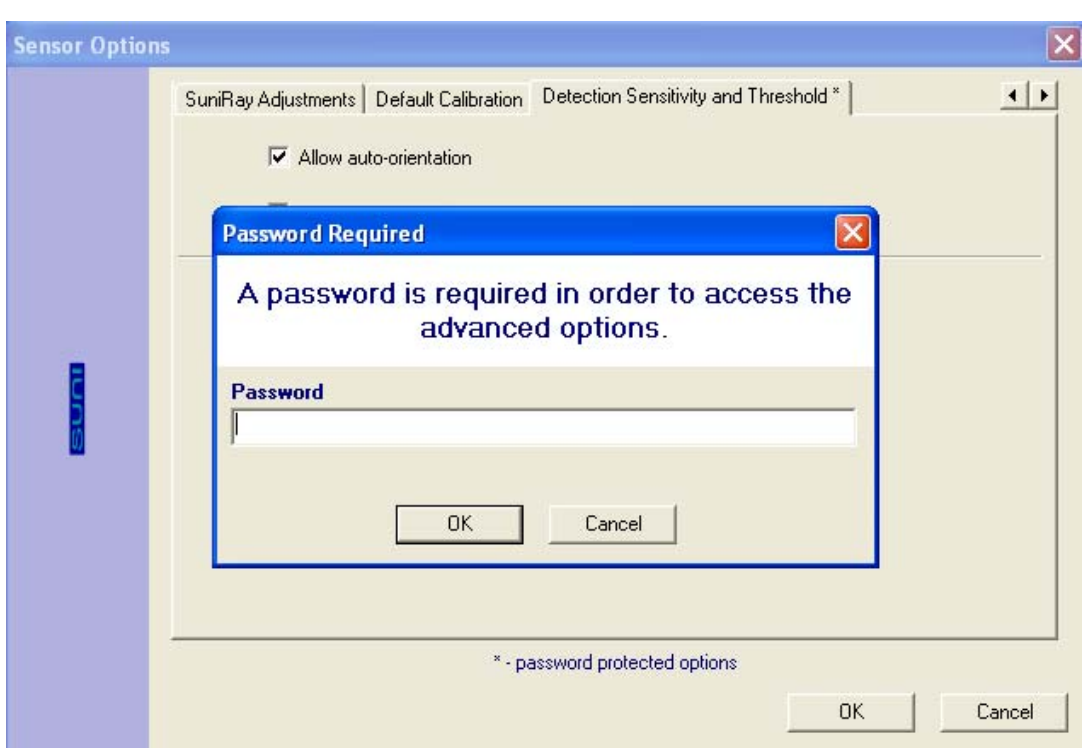

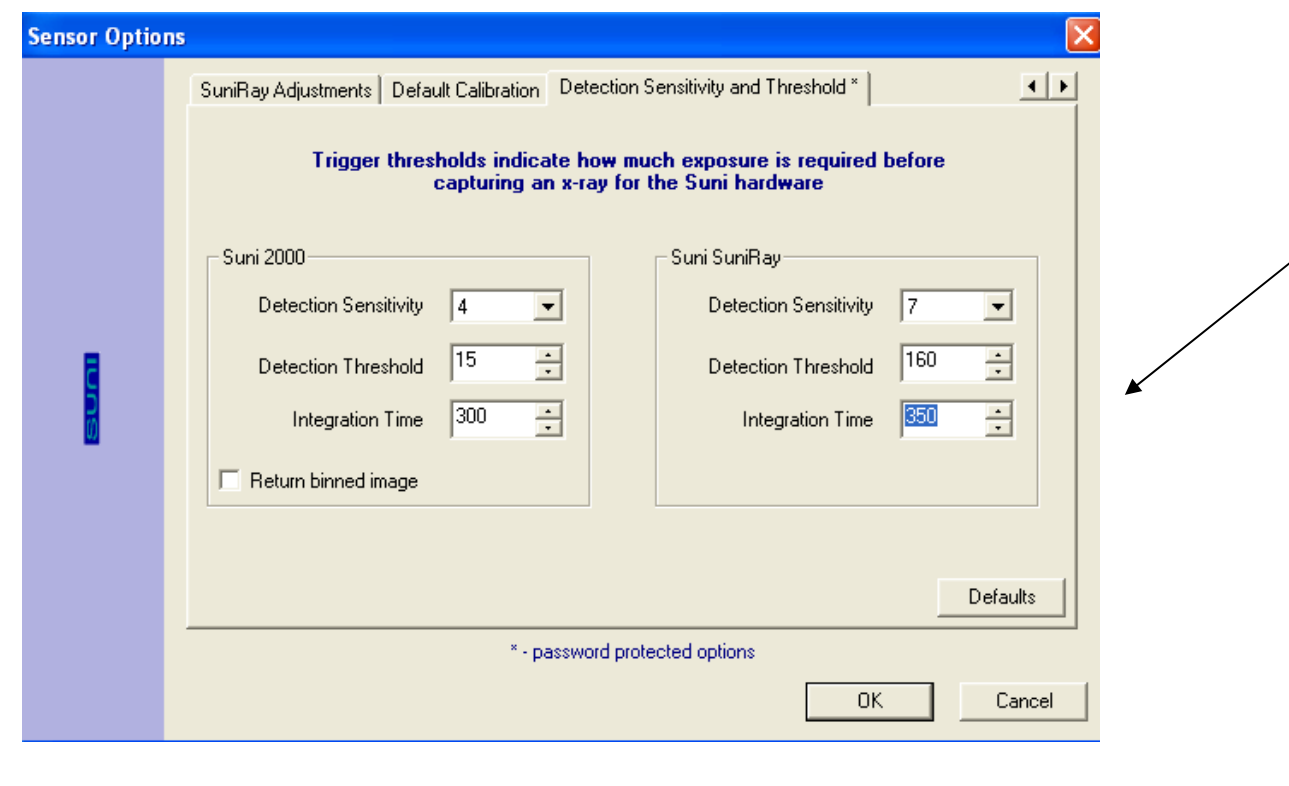

**21 |** Page

## **XII: Image Quality – Blurry (or "fuzzy")**

#### **Problem:**

Image appears to be blurry, or fuzzy.

#### **Sample "blurry" image:**

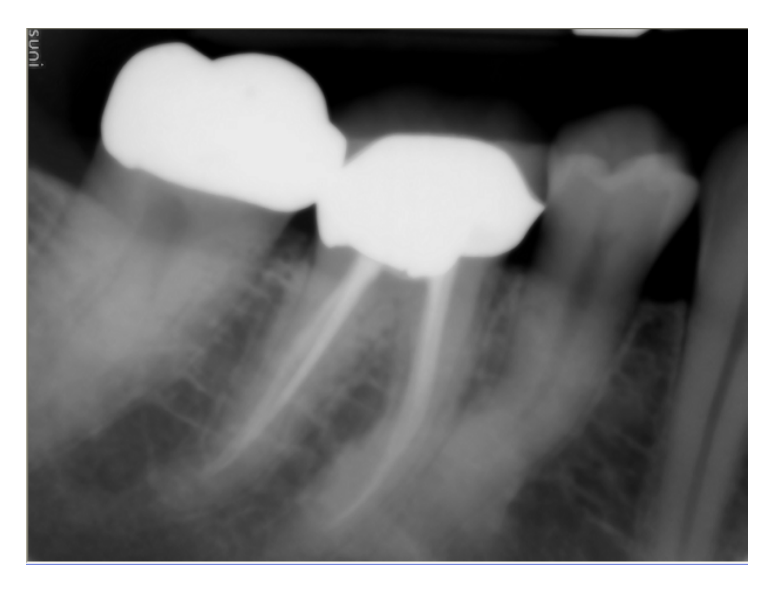

#### **Cause:**

- a) Longer warm up pulses from certain AC-head machine.
- b) Movement from the x-ray head or the image taking technique.

#### **Solution:**

- a) Use the same method on page 20 to increase the integration time
- b) Make sure no movement from the x-ray source

**Tips:** Another way to enhance the blurry image is to use the '**Sharpen'** enhancement tool in the application. In Enhancements, go to **Enhancement→Sharpen**, then adjust the Sharpening Factor and select the Mask Size to get the optimal result.

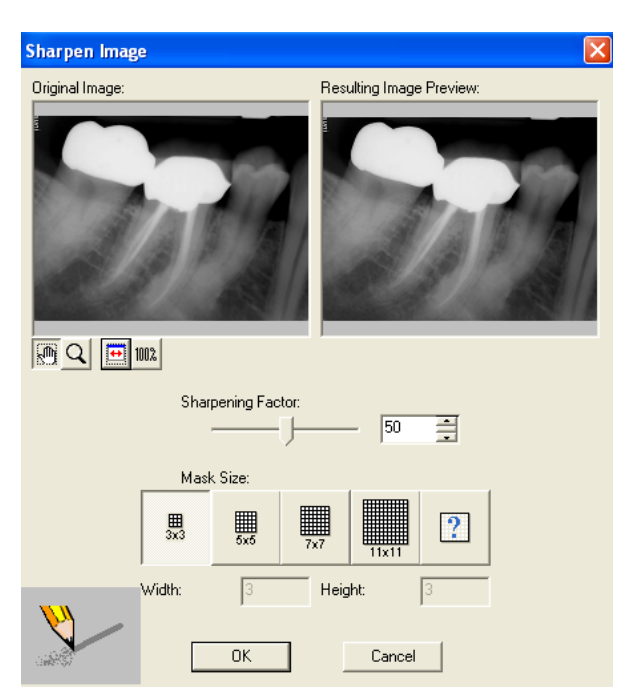

The following image as a result of Sharpening Factor set at 20, custom Mask Size of the Width at 41and Height at 3.

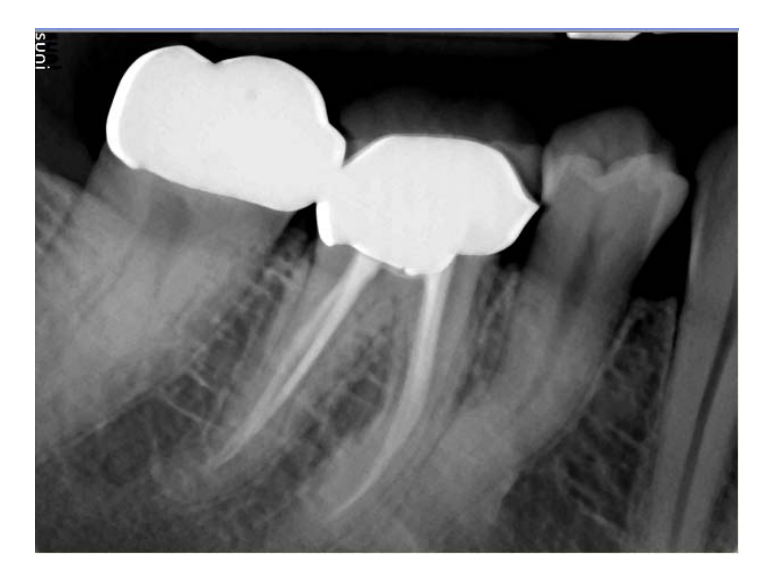

Rev. 1.01

## **XIII: XVA Crash in Middle of a Layout Series**

#### **Problem:**

Prof. Suni application crashes in the middle of a layout series.

This problem occurs due to one of the following:

- a) User does not quit or complete active image captures before terminating application.
- b) User capturing image from a layout that previously did not closed.
- c) Computer enters suspend mode.
- d) Bad USB connection to the computer.
- e) Older version of software or USB firmware used.

#### **Solution:**

- a) Make sure no capturing in progress before terminating application.
- b) Close the previous progression before capturing under a new one.
- c) Disable the suspend mode of the computer Control Panel $\rightarrow$  Power Options
- d) Go to Device Manager and see if the USB driver still recognized. If not, replace the USB cable and/or replace the sensor to see if the problem persisted.
- e) Call Suni technical support at 1-800-GET-SUNI to get help with the appropriate software upgrade.